# Sentral Finance – Students register

# Key highlights

#### **Why use this feature?**

Search for finance data from a student's perspective

#### **What this feature offers**

Ability to search for individuals or cohorts based on specific criteria

Ability to view associated Contact information Ability to view student associated transactions from fees to payments, subsidies and credits

### Search students

- 1. Go to Finance module | Registers | Students Register.
- 2. Do one of the following:
	- o Enter the student's name and select Search.
	- o Use the filter options to refine the search for a student or cohort and select Search.
- 3. Select the student via their name. The Student Overview screen displays.

#### Student overview

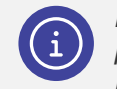

*Note: The Student Overview screen provides a mix of read only information Note: The Student Overview Screen* 

*and elements that can be maintained.*

#### Set flags

To add a flag to a student:

- 1. Select the applicable flag from the dropdown list.
- 2. Select Add Flag to insert.
- 3. Select Save to complete.

# Show sibling discounts

Used to view read only details of any associated siblings.

# Show classes and subjects

Used to view read only details for a student.

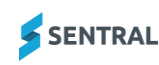

1. Do any of the following:

**Fee Group**

Fields

Created by the Cash Desk migration to Sentral

o Update as required.

**Flag Based Discount Option**

Set by default.

o Change at the student level as required.

**Overall Discount Option**

Set by default.

o Change at the student level as required.

#### **Fee Matrix (view only)**

Lists potential fee types that could be billed to a student. Shows all Fee Types accessible for the Fee Group grouped by category.

2. Select Save to apply any changes.

#### Contacts responsible for student

Displays details of the contacts associated with the student – both active and old.

#### Set Up Contacts

Used to review and administer changes to the contacts associated with a student - who receives fee requests.

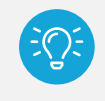

*Tip: Use this option to cater for split families where separate fees are required to be issued.*

#### Set Up Activities Contacts

Used to create contacts for fees associated with a student's activities.

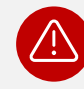

*Warning: Do not use this option.*

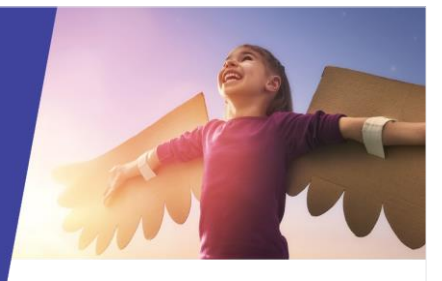

#### Pay outstanding

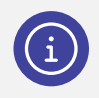

*Note: This menu option is only available if the student's Contact is the same for all outstanding fees. Use the Fees option where different Contacts apply.*

To pay outstanding fees or items:

- 1. Go to Finance module | Registers | Students Register.
- 2. Search students.
- 3. Select Pay Outstanding in the left menu. The associated Contacts Receive a Payment screen displays – showing all outstanding fees.
- 4. Do one of the following to make a payment:
	- o Select Pay All.
	- o Select individual fees/items.

Outstanding credit and subsidy balances display (if applicable) – and you can allocate these at the time of payment.

#### Payment requests (Online bills)

Displays all Portal related payment requests for a student.

- 1. Go to Finance module | Registers | Students Register.
- 2. Search students.
- 3. Select Payment Requests in the left menu.

The Online Bills screen displays – showing all online payment requests.

- 4. Select the Details button to display the fee.
- 5. Select the Fee No to go to the Fees Register and view further information and make a payment.

#### Subsidies

To view subsidies applicable and allocate to outstanding fees.

- 1. Go to Finance module | Registers | Students Register.
- 2. Search students.
- 3. Select Subsides in the left menu.

View subsidy data (if applicable).

- 4. To allocate or remove:
	- a. Select Allocated to Outstanding Fees to apply as required.
	- b. Select Remove if no longer valid.

#### **Payments**

To view all payments processed for the student:

- 1. Go to Finance module | Registers | Students Register.
- 2. Search students.
- 3. Select Payments in the left menu.
- 4. Apply filters to refine search results.
- 5. To export payments in bulk:
	- a. Select all payments via the top Document No checkbox.
	- b. Select Actions and choose Export Payments to export payments in bulk.
- 6. Do any of the following for payments linked to a student.
	- a. Select Details next to a payment to view additional information about the payment and linked fee.
	- b. Under Linked Fee, select the linked fee to view fee details in the Fees Register.
	- c. Select the dropdown next to Details to:
		- o Print Receipt.
		- o Select Email receipt.
		- o Select Reverse payment.
		- o Select Request refund to initiate a refund (processing) request.
		- o Select View Payment History.

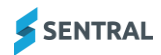

#### Fees

To view all fees created for a student, along with the fee status:

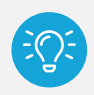

*Tip: It's an easy way to see outstanding fees for a student at a glance.*

- 1. Go to Finance module | Registers | Students Register.
- 2. Search students.
- 3. Select Fees in the left menu.
- 4. Do any of the following:
	- a. Hover over the Unallocated Credits icon  $(\triangle)$ next to the Contact Name to view credit available for allocation.

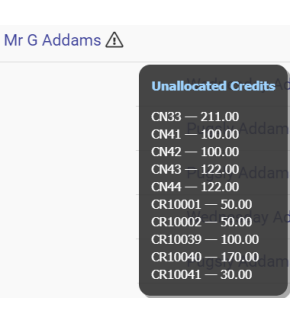

- b. Select the Portal view icon  $\left( \begin{array}{c} \mathcal{D} \\ \mathcal{D} \end{array} \right)$  to view details of an associated Portal user.
- c. Select Details next to a fee to view the fee data.

This also enables you to Reverse Payment for paid transactions (if required).

d. Select the Action dropdown to:

SENTRAL

- $\circ$  Adjust a Fee Amount Allows the balance of any fee to be void without creating a credit where partial payment has occurred.
- $\circ$  Cancel Fees to void the fee and where paid, create corresponding Credit for use or refund.
- o Receive a Payment to make payment against a fee.
- $\circ$  Publish to Portal to send payment requests to the Portal and App.
- o Send Payment Requests to communicate the request to the parent or carer.
- o Unpublish from Portal to remove the request from the Portal.
- e. Select the dropdown next to the Details button for options to:
	- o Print Fees creates a print ready version the fee.
	- o View Contact's Credits displays the Credits menu.
	- o View Contact's Overpayments displays the Overpayments menu.
	- o View Fee History displays any associated transaction history for the fee.

#### **Credits**

To view all credits for the student:

- 1. Go to Finance module | Registers | Students Register.
- 2. Search students.
- 3. Select Credits in the left menu.
- 4. Using the filter options, refine the search and rerun if required.
- 5. Select Details to view the credit information. If applicable, Refund Details display where the funds have been requested or returned to a contact.
- 6. Select the dropdown next to the Details button for options to:
	- o Allocate to Outstanding Fees this takes you to outstanding fees for the allocation.
	- o Request refund (processing) request a refund via this option. Approval processing to follow.
	- o View Credit History.

# Need more information?

#### [Finance User Guide](https://pdfmanuals.blob.core.windows.net/guides/Sentral%20Learning%20Resources/Approved%20Sentral%20Learning%20Guides/Finance/User%20Guide/Finance%20for%20NSW%20DoE%20Schools%20User%20Guide.pdf)